## **How to download your LinkedIn learning certificates**

## EARNING WITH Lynda.com CONTENT

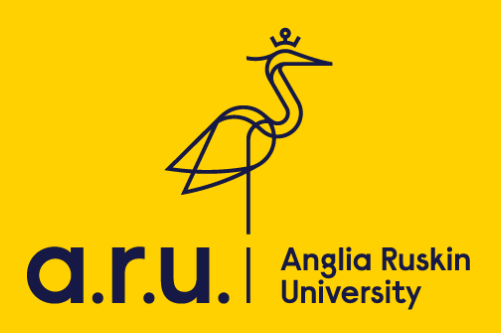

LinkedIn Learning is an online educational platform that helps you discover and develop business, technology-related, and creative skills through expert-led course videos. With more than 5,000 courses, you can discover, complete, and track courses related to your field and interests.

Once you complete a course you can save your certificate, here's how to:

- **1)** Go to arul.ink/linkedinlearning
- **2)** Click  $\Box$  at the top of your homepage. Select **Certificates**
- **3)** Click the **Learning History** tab
- **4)** Locate the course or the learning path you'd like to save the certificate for, and cli<sup>-</sup> More
	- If you wish to download certificates from courses within a learning path, **click Show content ( )**  $\cdots$  click More
- **5)** Select **Download Certificate** from the dropdown.

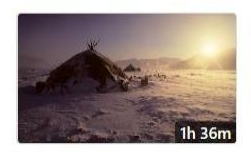

The Elements of Effective Photographs By: Natalie Fobes · Released on August 30, 2011

◎ Completed 6/16/2016

COURSE

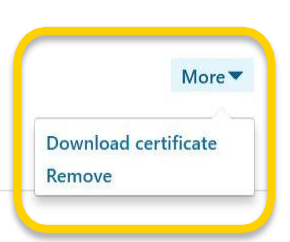

**6)** Choose a certificate to download and click **Download.**

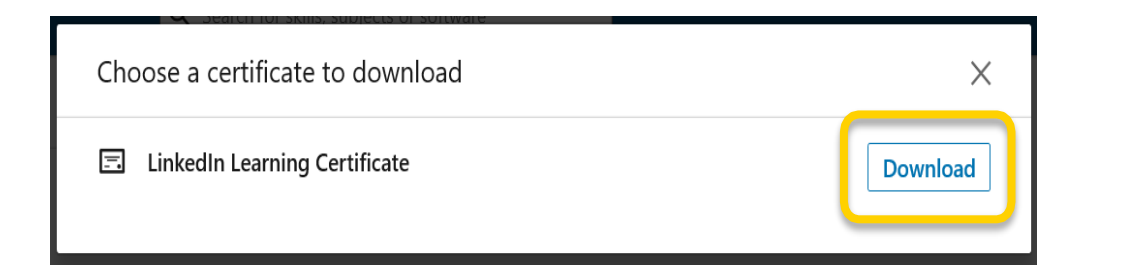

## **7)** When prompt, click **Save as**

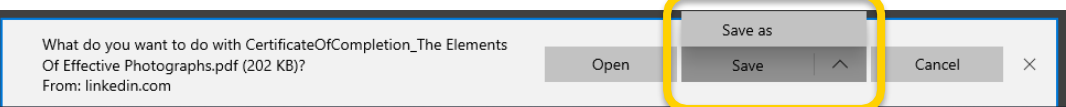

**8)** Save to your chosen location. And that it's it.

Should you need further information regarding VLE, please contact or visit the iCentre or LRC.

Email: [icentre@london.aru.ac.uk](mailto:icentre@london.aru.ac.uk) Email: [learningresources@london.aru.ac.uk](mailto:learningresources@london.aru.ac.uk)